## **แนะนํา The Geometer's Sketchpad (GSP)**

The Geometer's Sketchpad (GSP) เป็นซอฟต์แวร์สำรวจเชิงคณิตศาสตร์ เรขาคณิต เชิงพลวัต (Dynamic Geometry) ที่ใช้สร้างรูปเรขาคณิตที่เคลื่อนไหวได้ซึ่งนำไปสู่การค้นหาสมบัติ ต่าง ๆ ทางเรขาคณิต โดยผู้ใช้ซอฟต์แวร์นี้สร้างรูปแล้วสามารถสำรวจ ตั้งข้อคาดเดา และสืบเสาะ ิตรวจค้นเพื่อยืนยันเหตุผลของตนเอง ทำให้เกิดจินตนาการในการค้นคว้าหาเหตุผล เพื่อเพิ่มพูน ้ความรู้ ตลอดจนทำให้เกิดความคงทนทางการเรียนรู้

GSP สามารถนำไปใช้ประกอบการเรียนการสอนได้หลากหลายเนื้อหาทางเรขาคณิตเช่น เส้นตรงและมุม การสร้าง ความเท่ากันทุกประการ ทฤษฎีบทปีทาโกรัส เส้นขนาน ความคล้าย ้วงกลม นอกจากนี้ยังสามารถนำไปใช้ในเรื่องของตรีโกณมิติ เวกเตอร์ เรขาคณิตวิเคราะห์ ฟิสิกส์ การเขียนแบบ ฯลฯ

เมื่อเปิดโปรแกรม The Geometer's Sketchpad (GSP) จะพบคำว่า The Geometer's Sketchpad **อยู่กลาง**หน้าต่าง คลิกหนึ่งครั้งเพื่อลบกล่อง คำว่า The Geometer's Sketchpad **หนาตางของ** GSP **จะปรากฏดงรั ูป**

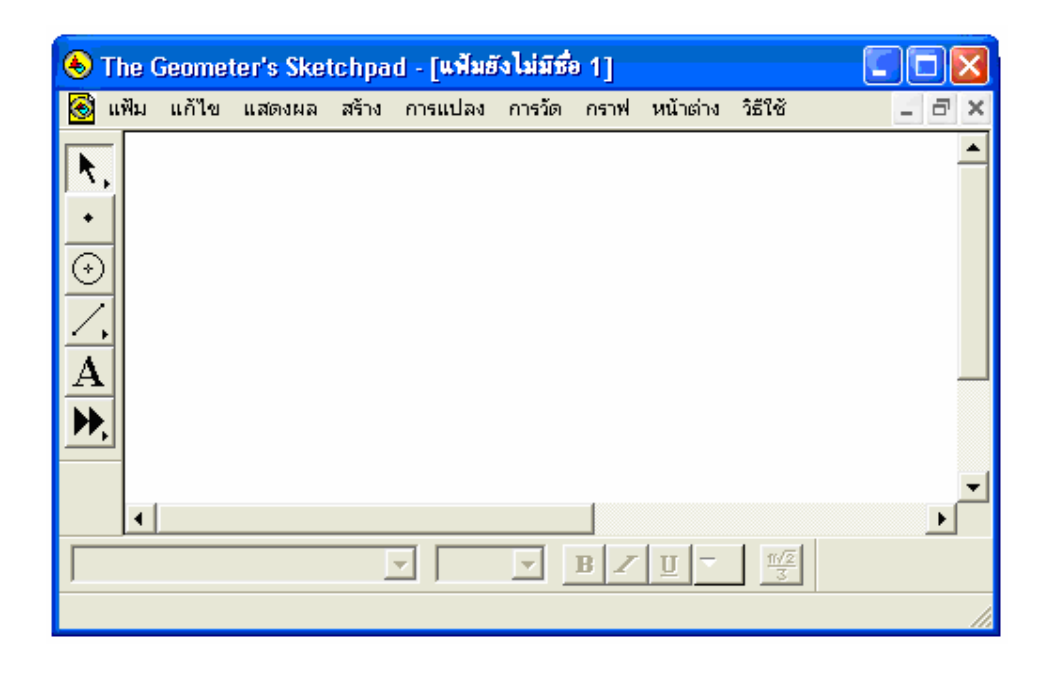

### **เครื่องมือของ GSP**

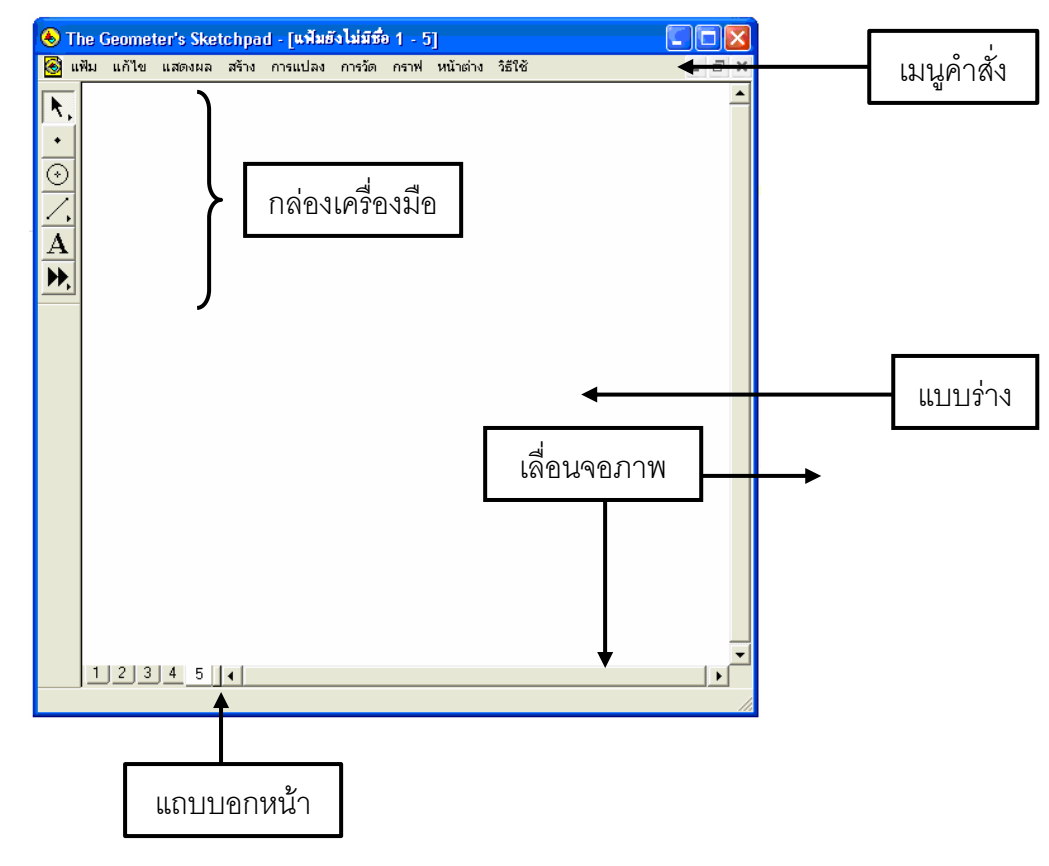

### **กลองเครื่องมือ**

#### **เครื่องมือลูกศร**

٨,

เครื่องมือลูกศรเปนเครื่องมือที่ใช เลือก หรือ ไมเลือก อ็อบเจกตใชเคลื่อนที่ หรือลากอ็อบเจกต์ เครื่องมือลูกศร ประกอบด้วย

• ใชเครื่องมือลูกศรเลื่อนขนาน เลื่อนอ็อบเจกตไปเปนระยะทางหรือในทิศทางใด ๆโดยที่ ขนาดมุมและรูปร่างยังเหมือนเดิม

• ใช้เครื่องมือลูกศรหมุน หมุนอ็อบเจกต์รอบจุดศูนย์กลาง ซึ่งจะทำให้มุมของอ็อบเจกต์ เปลี่ยน โดยที่ขนาดและระยะทางจากจุดศูนย์กลางยังคงเดิม

• ใช้เครื่องมือลูกศรย่อ/ขยาย ย่อ/ขยายอ็อบเจกต์โดยสัมพันธ์กับจุดศูนย์กลาง ซึ่งจะทำ ให้อ็อบเจกต์เคลื่อนที่เข้าใกล้หรือถอยห่างจากจุดศูนย์กลาง และทำให้อ็อบเจกต์เล็กลงหรือใหญ่ ์ ขึ้น โดยที่มุมและรูปร่างยังเหมือนเดิม

#### เครื่องมือลงจุด

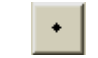

ใชเครื่องมือลงจุด ในการสรางหรือเขียนจุดอิสระจุดบนเสนทาง และจุดตัด

## **เครื่องมือวาดวงกลม**

ใชเครื่องมือวงเวียนในการสรางวงกลมที่กําหนดดวยจุดสองจุด คือจุดศูนยกลางกับจุดที่ วงกลมผาน จุดที่สองนี้บางครั้งเรียกวาจุดรัศมีเพราะเปนจุดกําหนด รัศมีของวงกลม

### **เครื่องมือวาดเสนในแนวตรง**

ใช้เครื่องมือเขียนเส้นในแนวตรงสร้างอ็อบเจกต์ที่เป็นเส้นในแนวตรงคือ ส่วนของเส้นตรง ้รังสี และเส้นตรง แต่ละอ็อบเจกต์ที่สร้างด้วยเครื่องมือนี้กำหนดด้วยจุดสองจุด

## $\left\lVert \mathbf{A}\right\rVert$ เครื่องมือพิมพ์ข้อความ $\left\lVert \mathbf{A}\right\rVert$

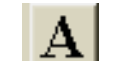

ใชเครื่องมือสรางขอความ กระทําการตางๆกับปายและอ็อบเจกตอื่นที่แสดงขอความ

#### **เครื่องมือกําหนดเอง**   $\mathbf{H}$

ไอคอนเครื่องมือกําหนดเองใชในกําหนดและใชเครื่องมือกําหนดเอง

เครื่องมือกำหนดเองเป็นเครื่องมือที่เราสร้างขึ้นเองหรือมีผู้อื่นสร้างให้ เมื่อสร้างแล้ว ึก็สามารถนำมาใช้สร้างรูป ต่าง ๆ ได้ในลักษณะเดียวกับที่ เครื่องมือ <u>วงเวียน</u> สร้างวงกลมจาก ้ จุดศนย์กลางและจุดที่กำหนดรัศมี สิ่งที่เครื่องมือกำหนดเองสร้างนี้จะมีความซับซ้อนเพียงใดก็ได้ ตัวอย่างเช่น เราอาจกำหนดเครื่องมือสำหรับสร้างสิ่งที่ไม่ซับซ้อนนัก เช่น สร้างเส้นแบ่งครึ่งและ ตั้งฉากกับส่วนของเส้นตรงที่กำหนดให้ สร้างวงกลมล้อมรอบรูปสามเหลี่ยมที่กำหนดให้ สร้างสี่เหลี่ยมจัตุรัสจากจุดยอดสองจุดที่อยู่ติดกัน หรืออาจกำหนดเครื่องมือที่ซับซ้อนขึ้นสำหรับ สร้างเส้นสัมผัสกราฟของฟังก์ชัน ณ จุดใด ๆ สร้างแฟร็กทัลหรือเทสเซลเลชันที่ซับซ้อน เป็นต้น เครื่องมือกําหนดเองจะใชกี่ครั้งก็ไดใชในกี่แบบรางก็ไดไมจํากัด เนื่องจากเราสามารถสราง ู้ เครื่องมือแบบใดก็ได้ และจำนวนเท่าใดก็ได้ตามต้องการ จึงอาจกล่าวได้ว่า เครื่องมือของ Sketchpad สร้างเพิ่มได้ไม่จำกัด

## **การสรางรูปเรขาคณิตอยางงาย**

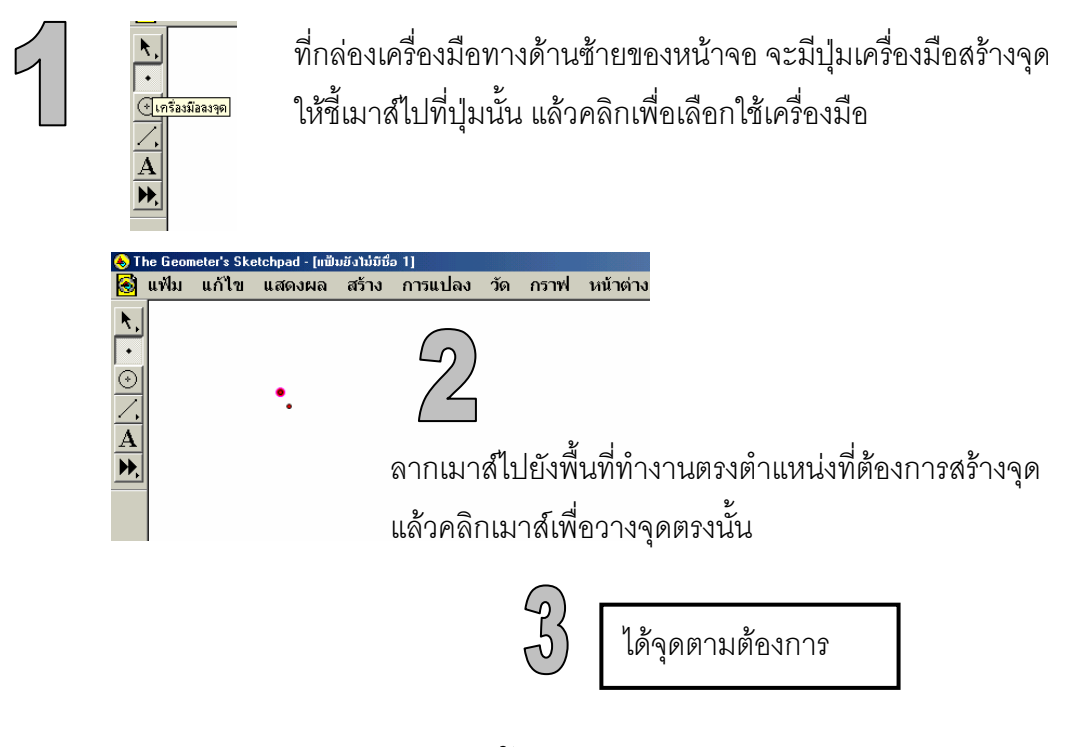

# **การสรางรูปวงกลม**

นี่เป็นตัวอย่างการสร้างรูปวงกลมให้จุดศูนย์กลางอยู่ที่จุด A และเส้นรอบวงตัดผ่านจุด B

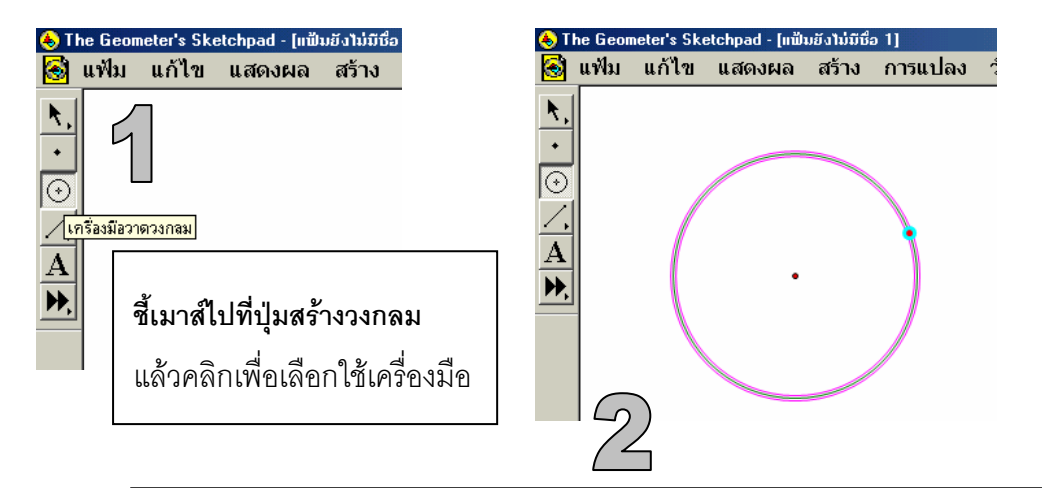

คลิกเมาส์ไปยังพื้นที่ทำงานตรงตำแหน่งที่ต้องการสร้างจุดศูนย์กลาง ของรูปวงกลม แล้วลากเมาส์ไปยังตำแหน่งที่ต้องการให้เกิดรูปวงกลม **จะไดรูปวงกลมตรงตําแหนงที่เราตองการ**

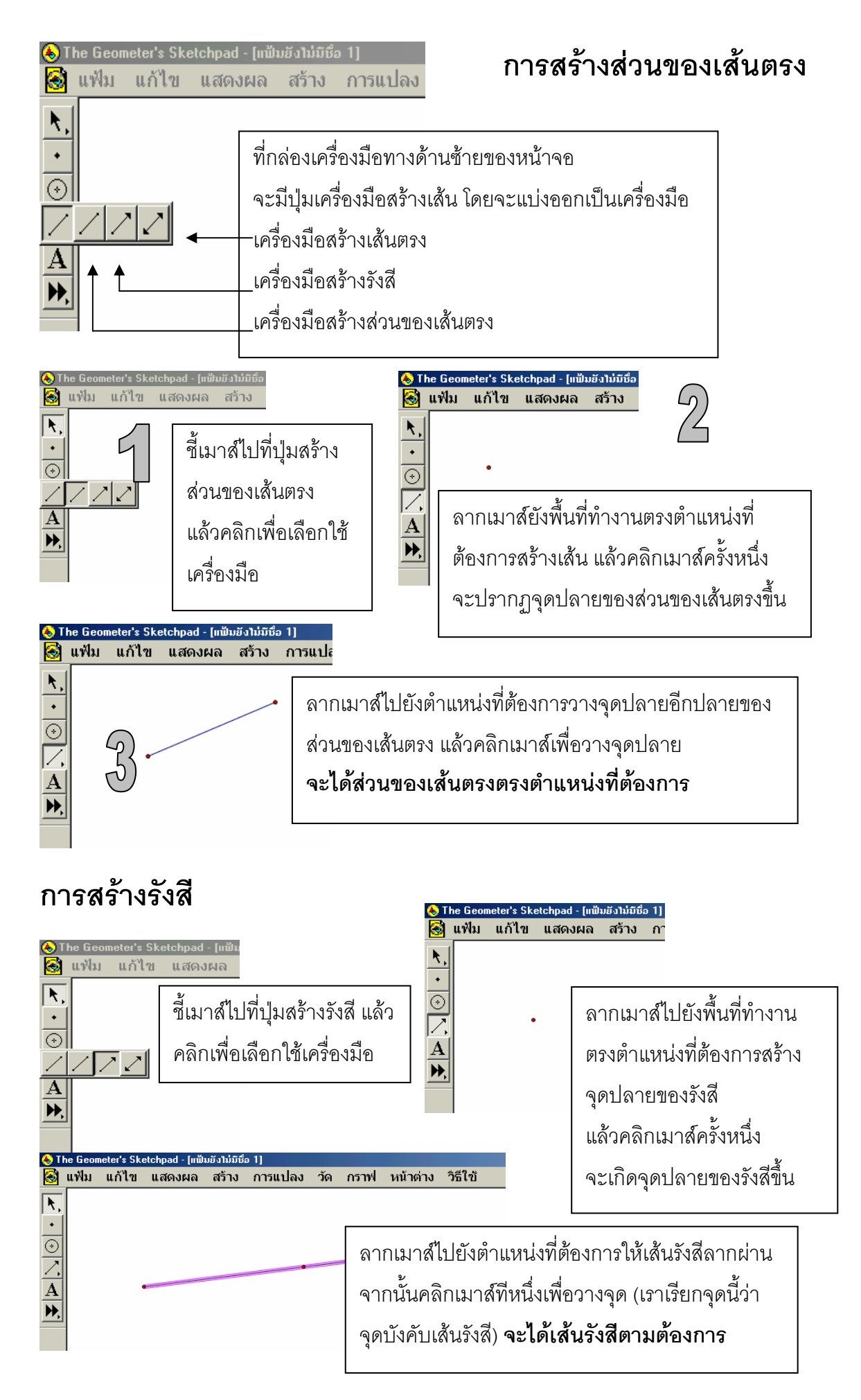

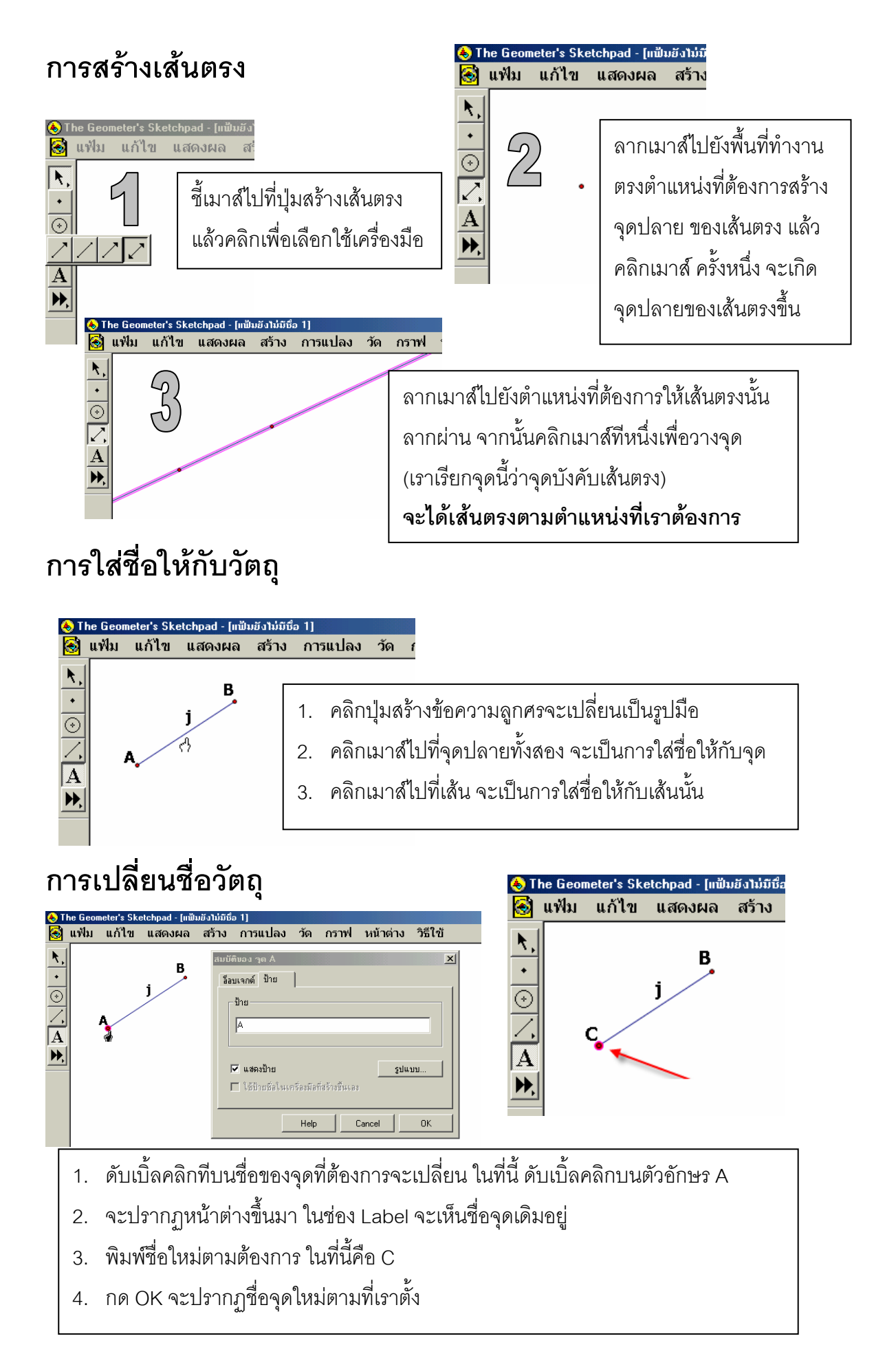

## **การสรางเสนขนาน**

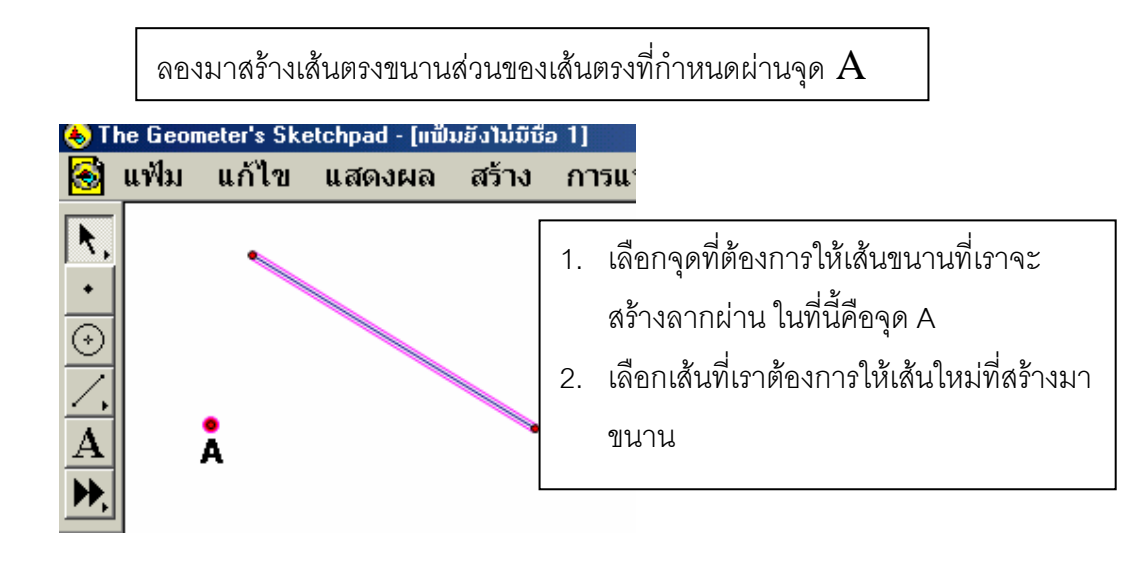

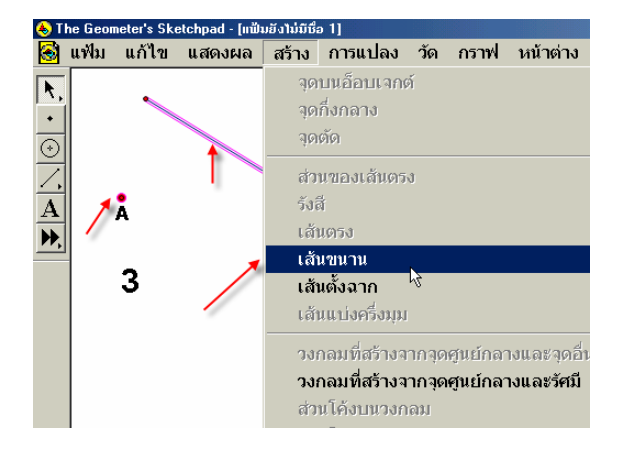

3. กดเลือกเมนู**สราง** เลื่อนเมาส มาที่คาสํ ั่ง **เสนขนาน** แลว คลิกเมาสเพื่อเลือกคําสั่ง

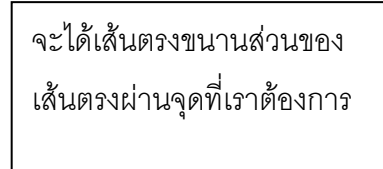

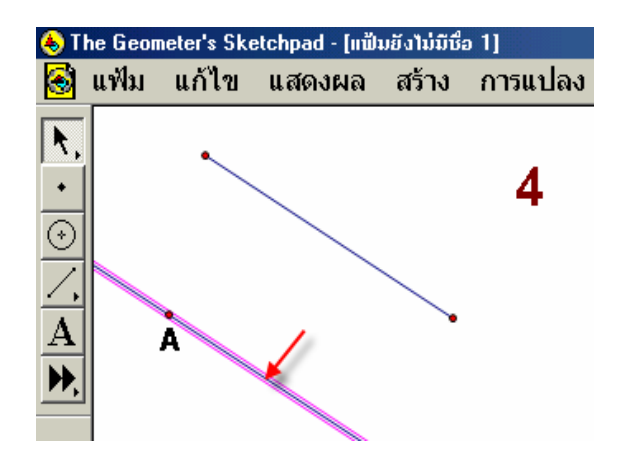

## **การวัดความยาวสวนของเสนตรง**

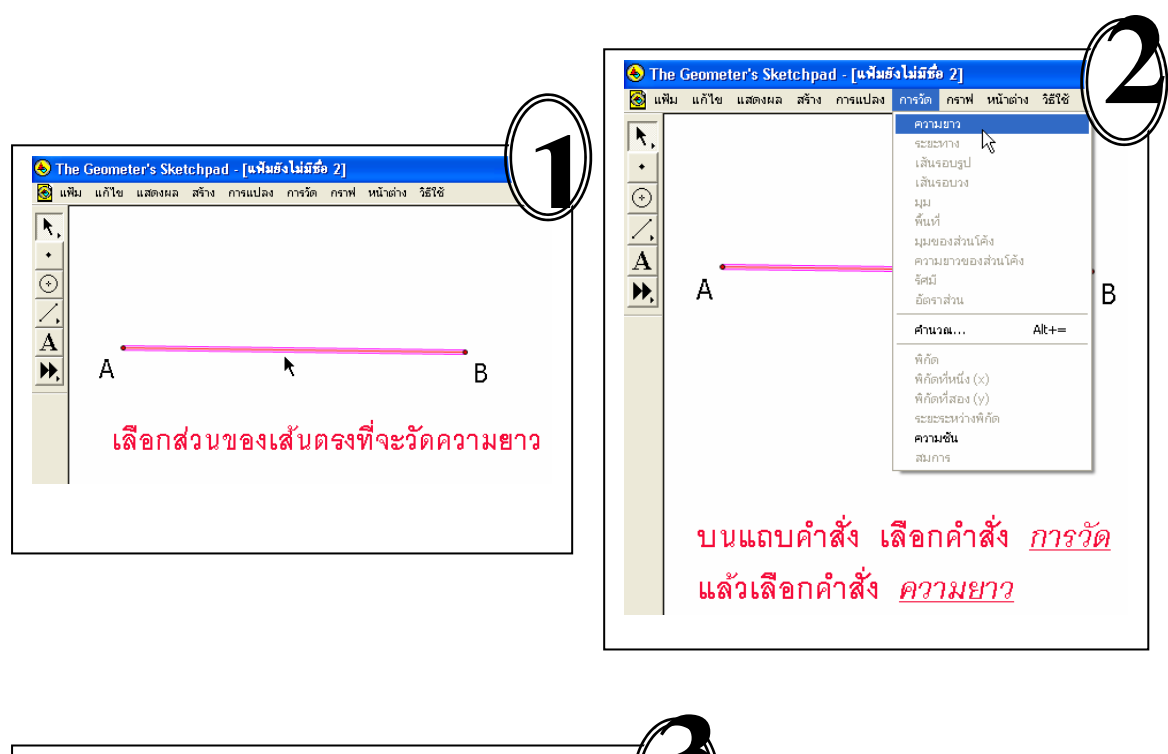

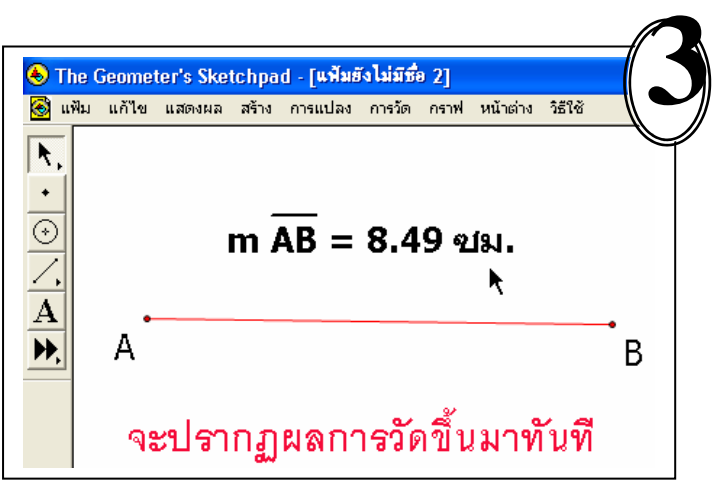

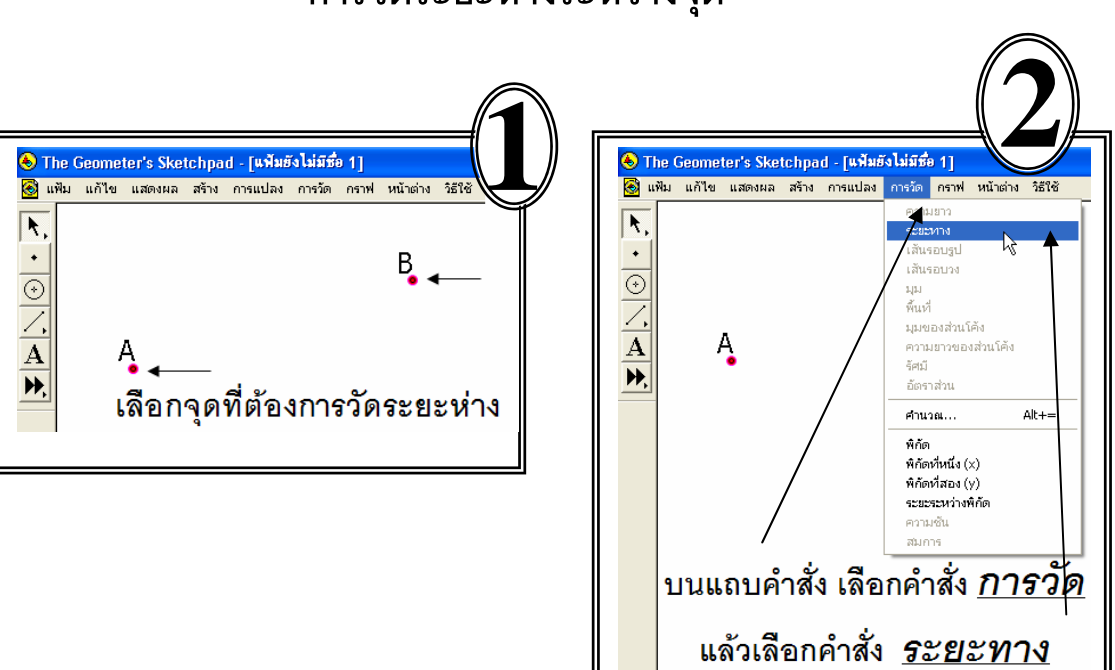

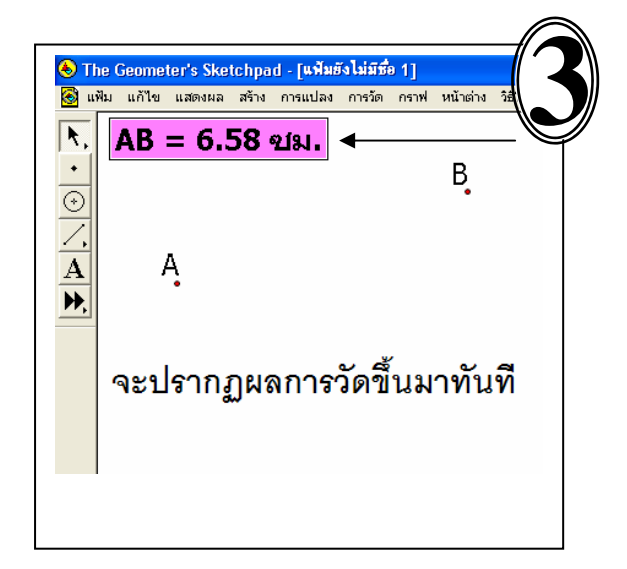

## **การวัดระยะหางระหวางจุด**

## **การสรางจุดกึ่งกลาง**

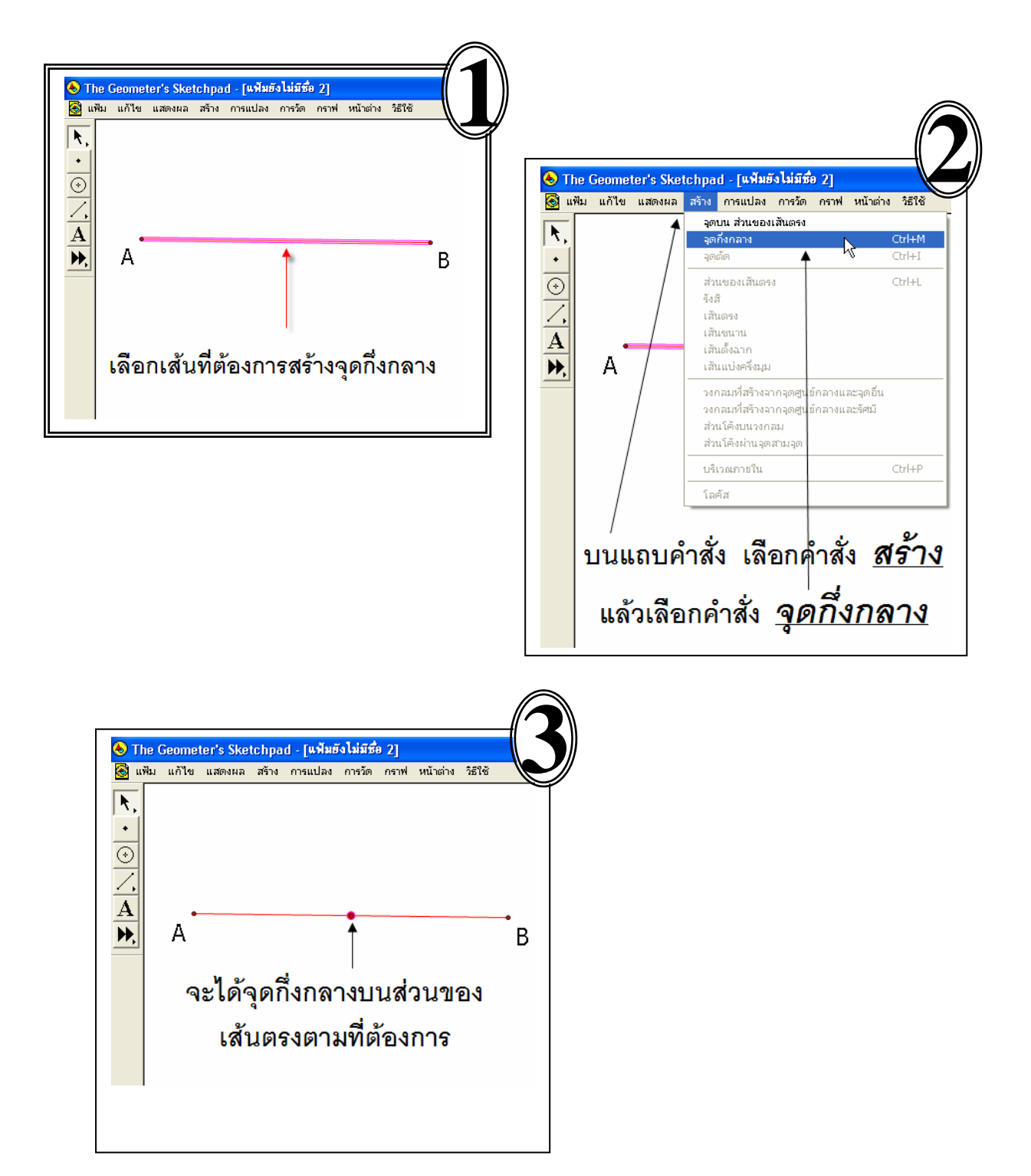

## **การสรางจุดตัด**

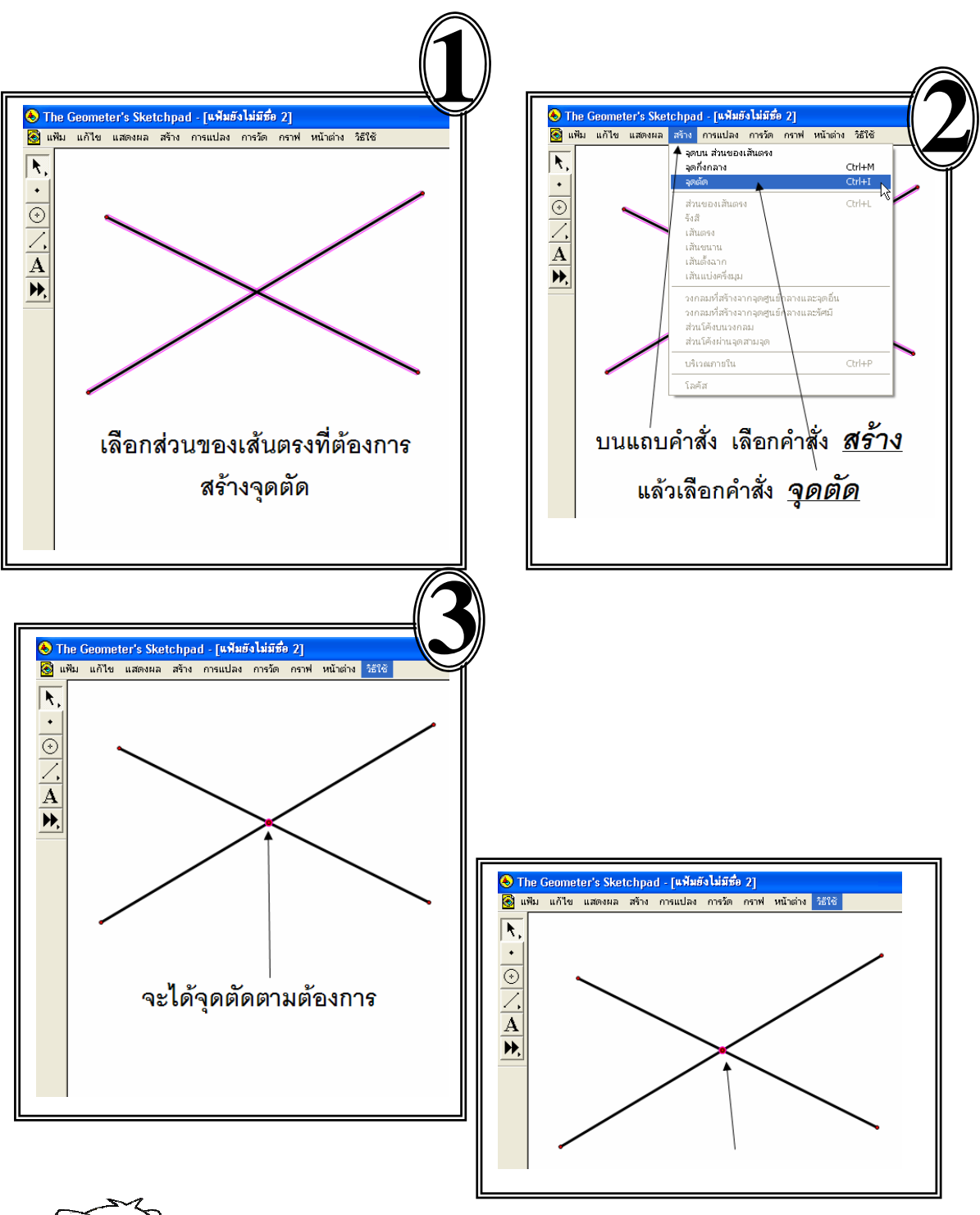

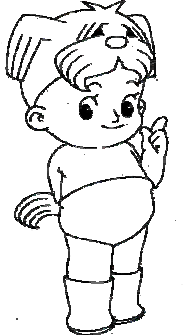

มีอีกวิธีครับ คลิกไปตรงจุดที่ส่วนของเส้นตรงตัดกัน ก็จะไดจุดตัดปรากฏขึ้นมาเอง

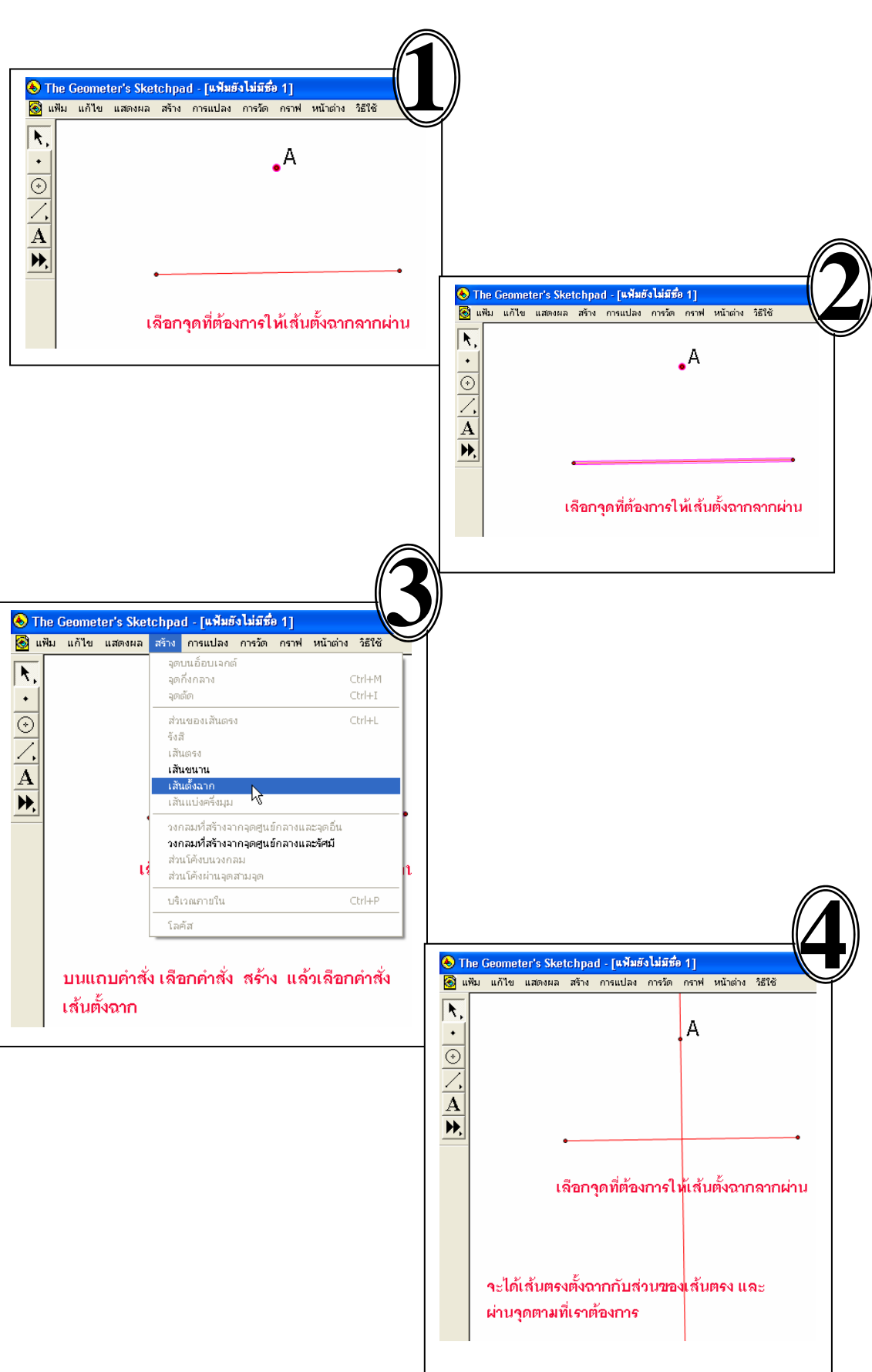

**การสรางเสนตั้งฉาก**

## **การสรางพื้นที่ภายใน**

เลือกจุดมุมของรูปที่เราตองการสรางพื้นที่ ภายใน โดยเลือกจุดวนไปทางทิศใดทิศ หนึ่ง คือตามเข็มหรือทวนเข็มก็ได้(กรณี ของรูปวงกลม ให้เลือกเส้นรอบวง) ſи

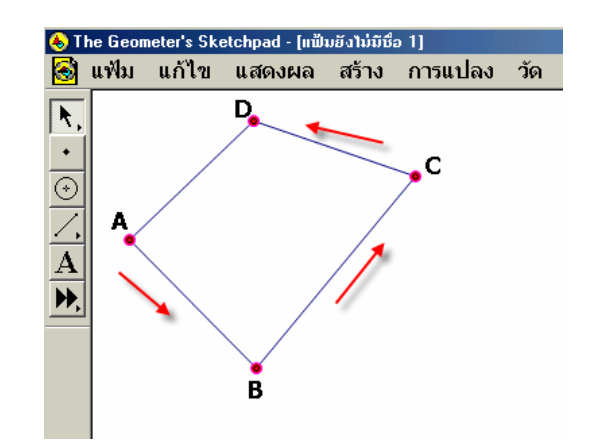

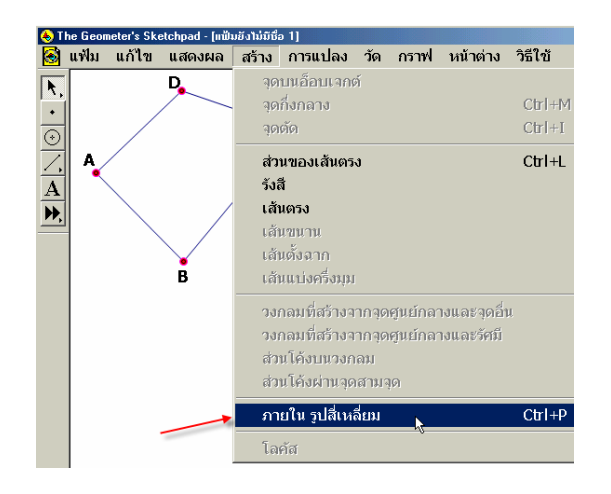

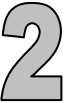

บนแถบคําสงั่ เลือกคําสั่ง สราง แล้วเลือกคำสั่ง ภายในรูป …… (คําตามหลงั ภายในรูป…. จะขึ้นอยูกับ จํานวนเหลี่ยมของรูปนั้นๆ)

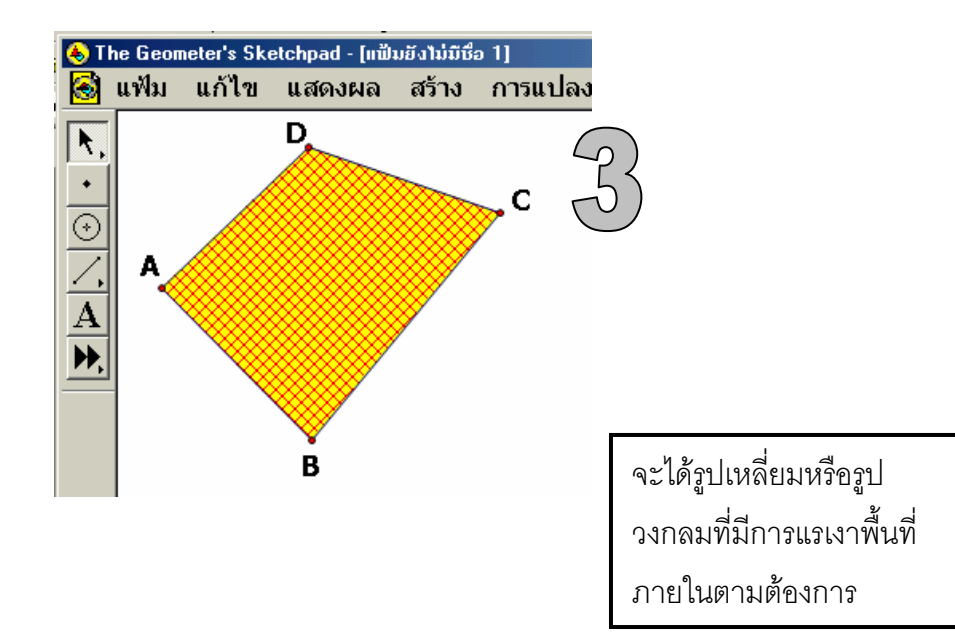

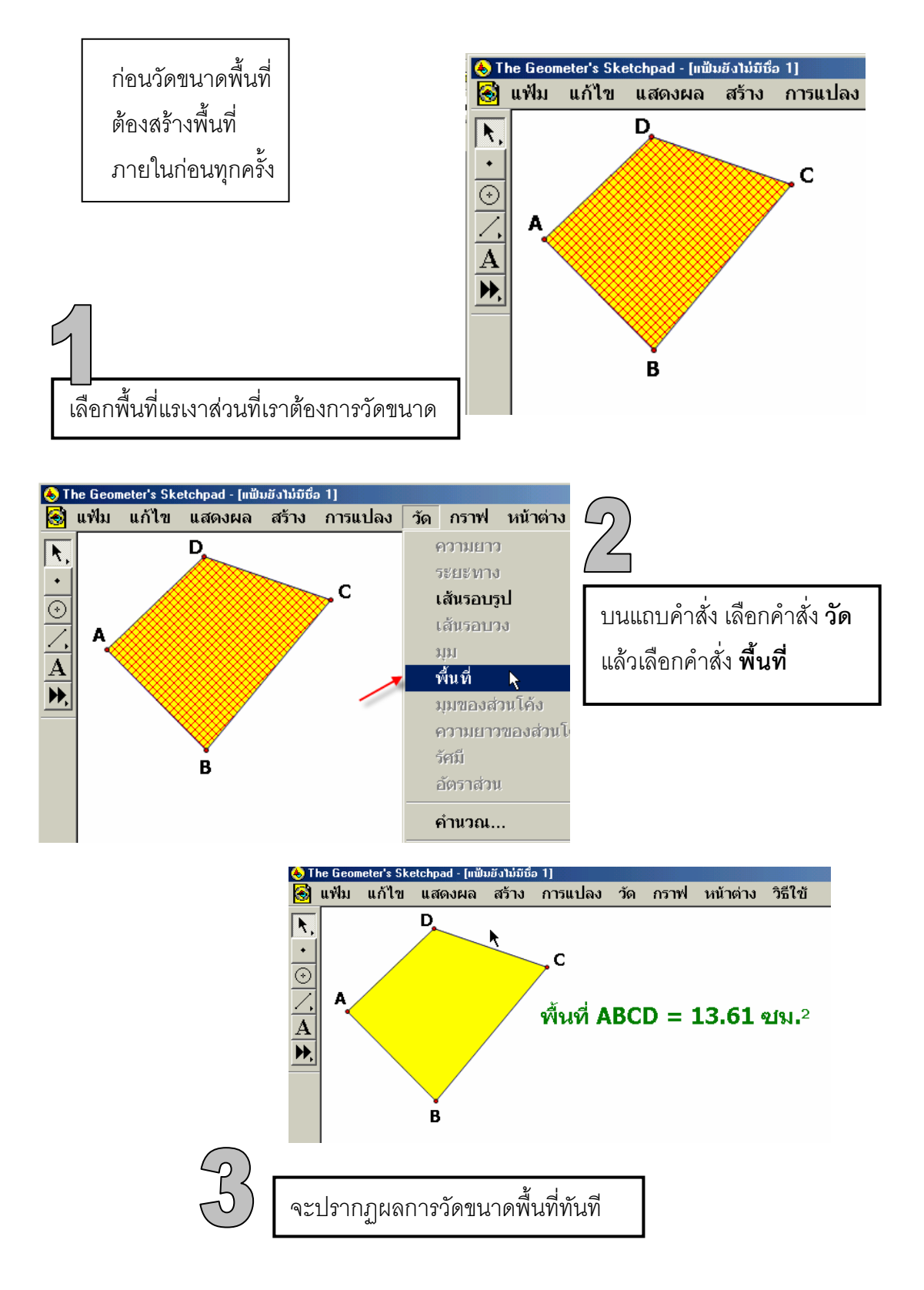

## **การวัดขนาดของมุม**

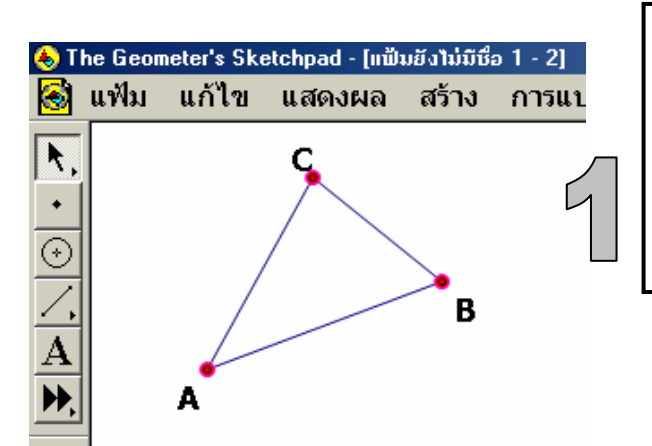

เลือกจุดสามจุดซึ่งเราจะวัดมุม โดยเลือกตามลําดับ เชน หากจะวัด มุม ABC ให้เลือกจุด A ก่อน ตามด้วย จุด B และจุด C เป็นอันดับสุดท้าย

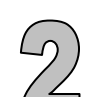

บนแถบคําสงั่ เลือกคําสั่ง**วัด** แลวเลือกคาสํ ั่ง **มุม**

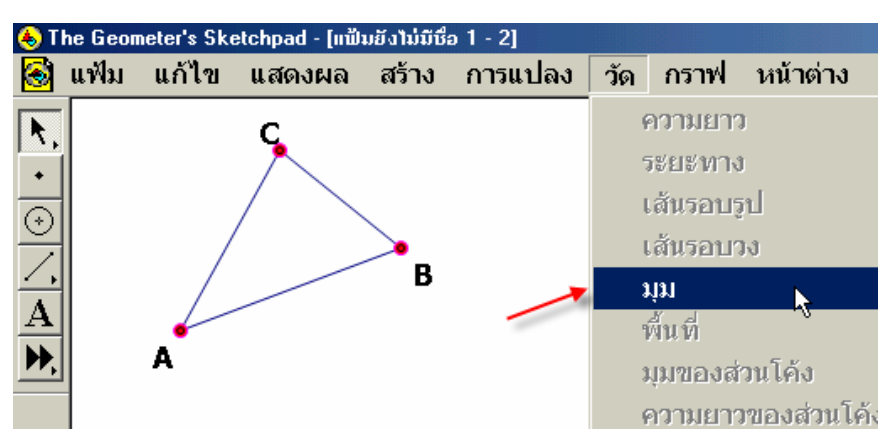

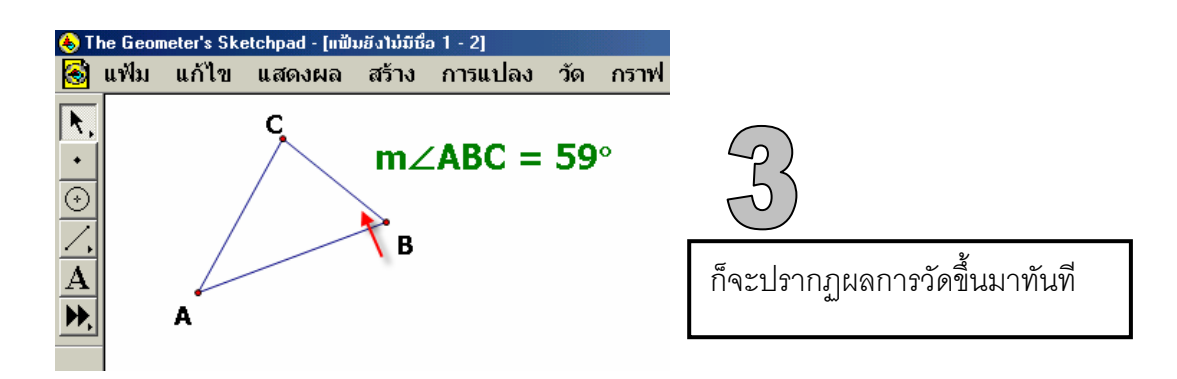

## **การซอนวัตถุ**

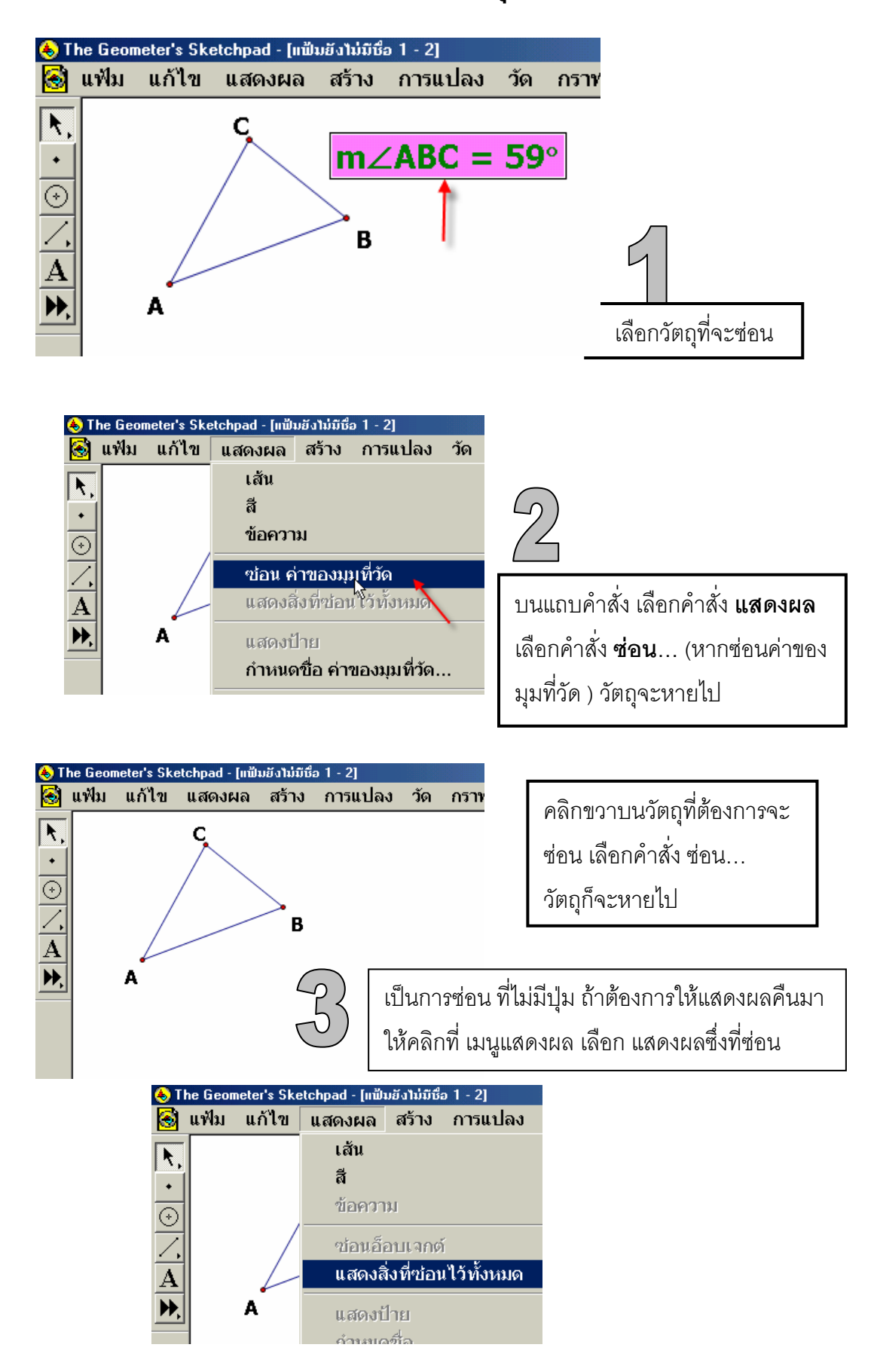

## **การซอนวัตถุโดยเมนูแกไข**

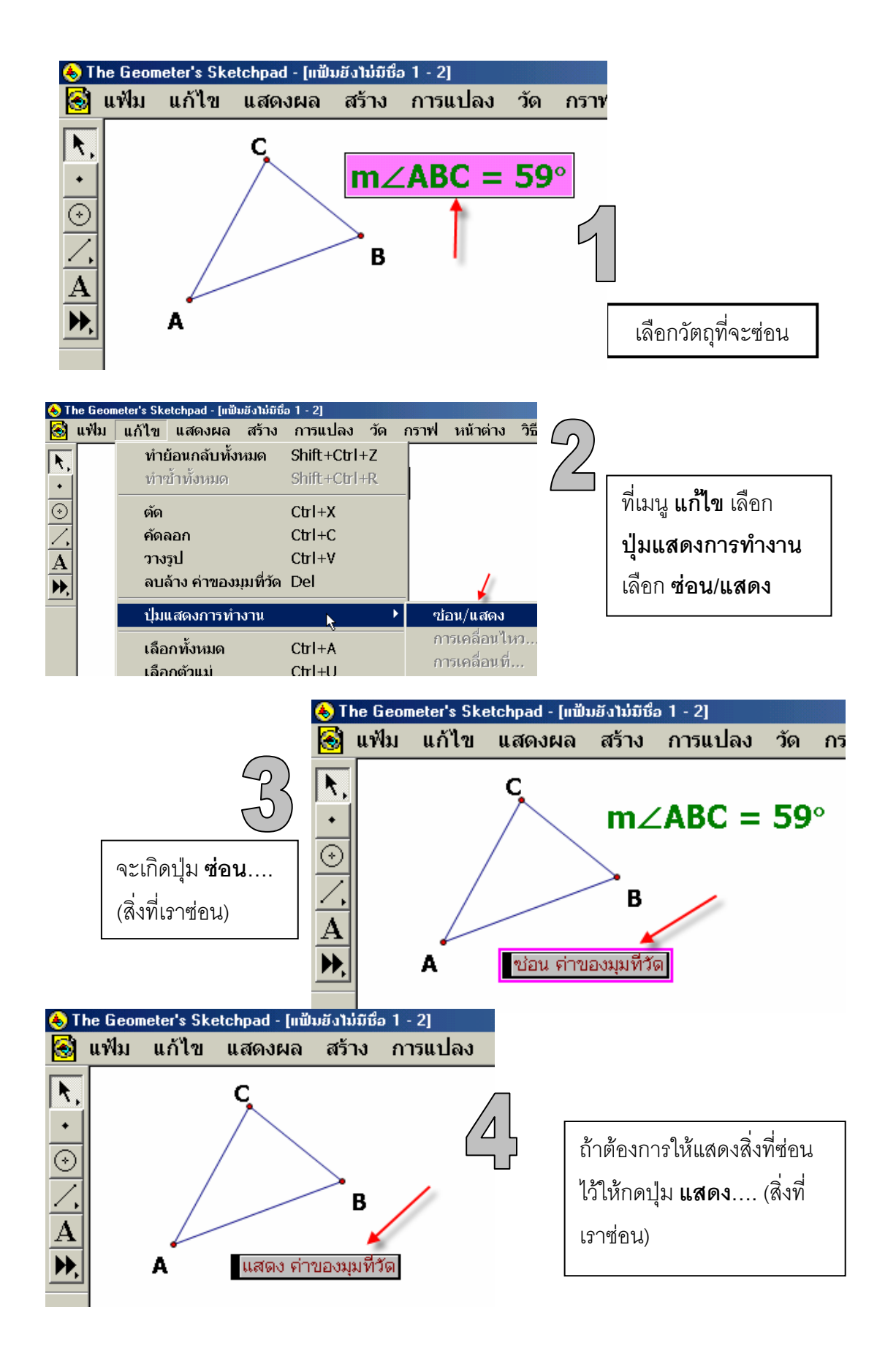

### **กิจกรรม การสรางรูปวงกลม วัตถุประสงค**

1. สามารถสร้างรูปวงกลมจากสิ่งที่กำหนดให้ได้

### **วิธสรี าง**

## **แบบที่ 1. กําหนดจุดกับรัศมี**

- 1. กำหนดจุดหนึ่งจุด (O) และส่วนของ เส้นตรงเส้นหนึ่ง AB เพื่อเป็นรัศมีของวงกลม
- 2.  $\,$ เลือกที่จุด A และส่วนของเส้นตรง AB ใช้คำสั่งสร้าง  $\rightarrow$  เลือก วงกลม ที่สรางจากจุดศูนยกลางและรัศมี
- 3. จะไดวงกลมทสรี่ างจากจุด และสวนของเสนตรง (รัศมี)

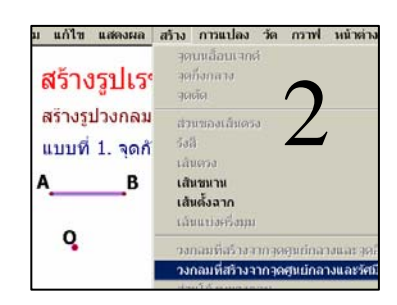

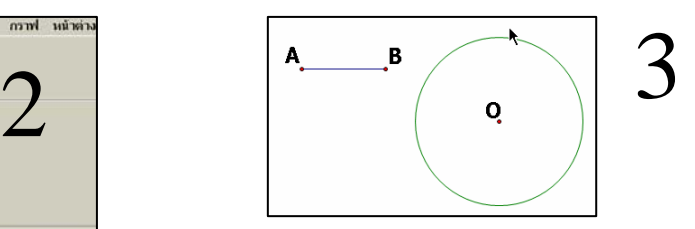

สร้างรูปเรขาคณิตพื้นฐาน

แบบที่ 1. จุดกับเล้นตรง(รัศมี)

สร้างรูปวงกลม

### **แบบที่ 2. กําหนดจุดกับจุด**

4. กำหนดจุดหนึ่งจุด (O) และจุดอีกจุดหนึ่ง A

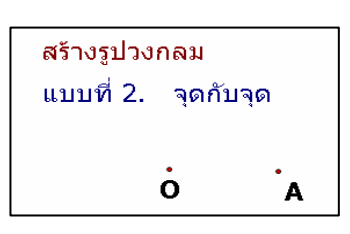

- 5. เลือกจุด O (ให้เป็นจุดศูนย์กลางของวงกลม) และจุด A ตามลำดับ ที่เมนูสร้าง  $\rightarrow$  เลือกวงกลมที่สร้างจากจุดศูนย์กลางและจุดอื่น
- 6. จะไดวงกลมทสรี่ างจากจุด กับจุด

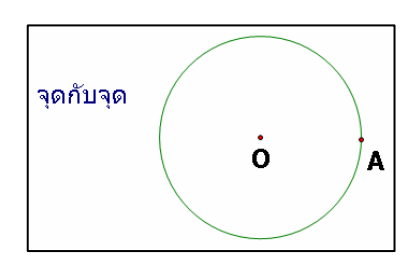

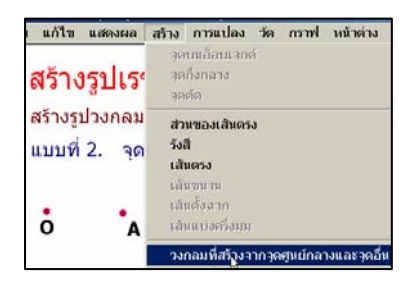

B

Q

## **กิจกรรม** การสรางรูปสามเหลี่ยมมุมฉาก

#### **วัตถุประสงค**

ใช้ GSP สร้างรูปสามเหลี่ยมมุมฉากได้

### **วิธีการสราง**

- 1. สรางสวนของเสนตรง AB
- 2. เลือกจุด A และสวนของเสนตรง AB
- 3. ที่แถบคำสั่ง เลือก สร้าง → เส้นตั้งฉาก
- 4. สร้างจุดอิสระบนเส้นตั้งฉาก ตั้งชื่อเป็นจุด C
- 5. สรางสวนของเสนตรง AC และ BC

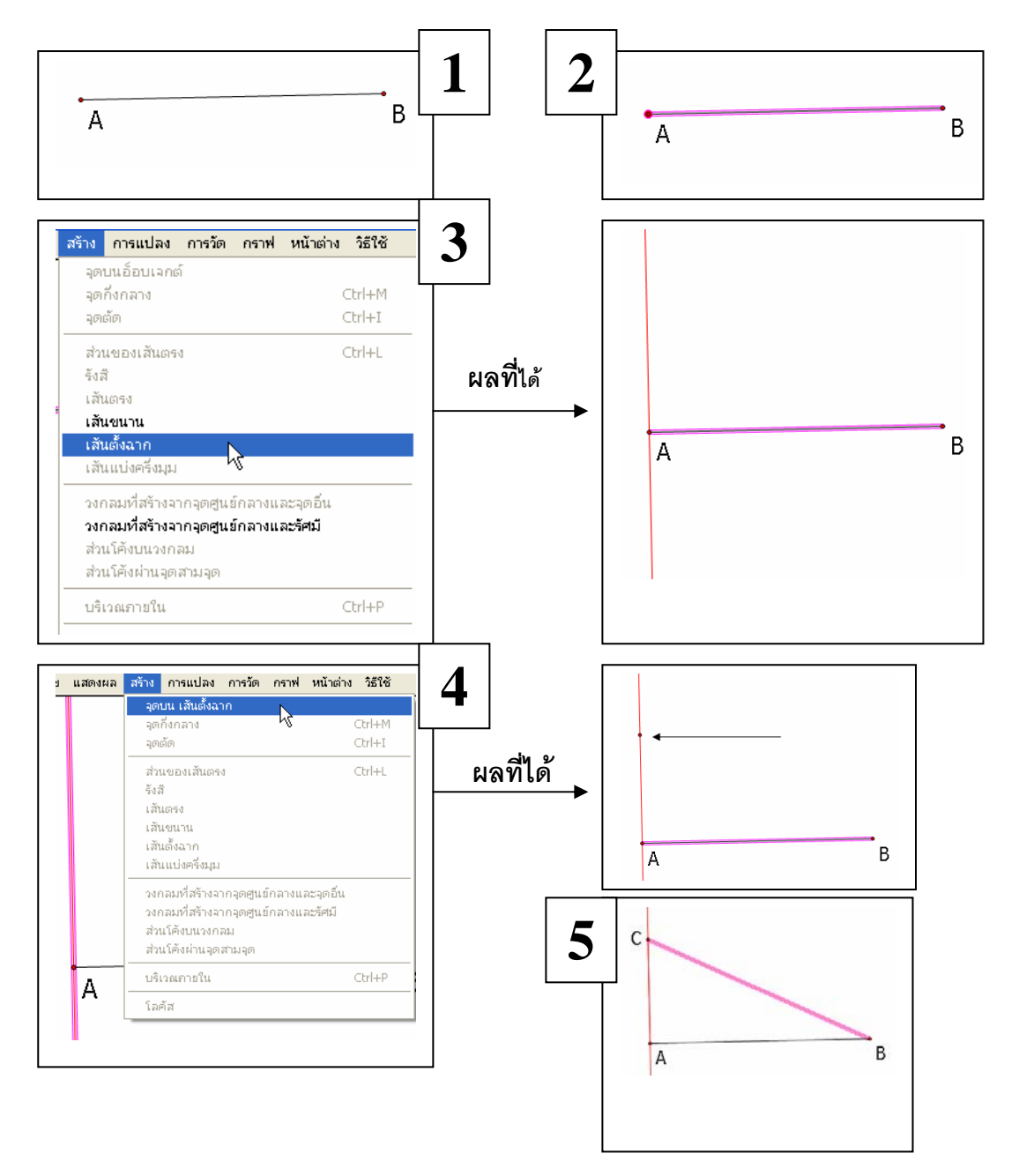

**กิจกรรม** การสร้างรูปสามเหลี่ยมด้านเท่า ที่มีความยาวของด้านเท่ากับส่วนของ เส้นตรงที่ กําหนดให

### **วัตถุประสงค**

- 1. เพื่อให้สามารถสร้างรูปสามเหลี่ยมด้านเท่า ที่มีความยาวของด้านเท่ากับส่วนของ เส้นตรงที่กำหนดให้
- 2. เพื่อให้ระบุสมบัติของรูปสามเหลี่ยมด้านเท่า
- 3. เพื่อให้สามารถสร้างสรรค์งานศิลปะจากรูปสามเหลี่ยมด้านเท่า

## **วิธสรี าง**

- 1. สรางสวนของเสนตรง AB
- 2. คลิกที่จุด A คลิกที่เส้น AB เลือกที่เมนู <u>สร้าง</u> → <u>วงกลมที่สร้างจาก</u> จุดศูนยกลางและรัศมี
- 3. จากนั้นคลิกที่จุดB และคลิกที่เส้น AB ไปที่เมนู <u>สร้าง</u> <del>2</del> <u>วงกลมที่สร้าง</u> จากจุดศูนยกลางและรัศมี
- 4. จะได้วงกลม 2วง ซึ่งมีจุดศูนย์กลางอยู่จุด A และจุด B
- 5. หาจุดตัดของวงกลม 2 วง โดย คลิกเลือกวงกลมทั้ง 2 วง จากนั้นเลือกเมนู <u>สร้าง</u>  $\rightarrow$  <u>จุดตัด</u> ตั้งชื่อจุดตัดเปนจุด C
- 6. ลากสวนของเสนตรงเชื่อมไปยังจุดตัด จะไดภาพ
- 7. คลิกที่วงกลมและ จุดเพื่อทำการซ่อน โดยเลือกที่เมนู <u>แสดงผล</u> → <u>ซ่อนวงกลม</u>

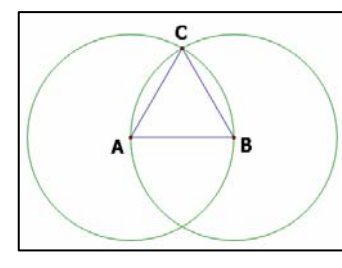

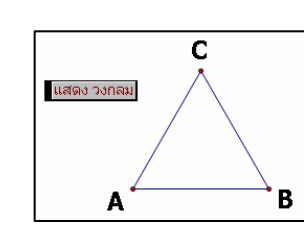

Trick : ทุกครั้งของการเลือกใช้เครื่องมืออะไรก็ตาม เมื่อใช้เครื่องมือแล้ว ควรเคลียร์ไม่ให้มี การเลือกใช้เครื่องมือนั้นทุกครั้ง โดย กดปุ่ม ESC ที่แป้นพิมพ์ หรือ คลิกที่เครื่องมือ ลูกศร

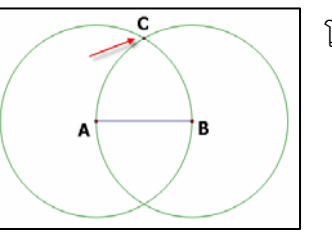

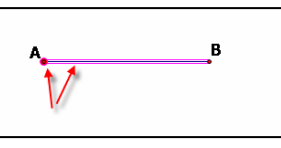

#### **กิจกรรมสารวจ ํ /อภิปราย**

- 1. ให้ทดลองวัดความยาวของส่วนของเส้นตรง AB ที่กำหนดให้ โดยคลิกที่ส่วนของ เส้นตรง AB แล้วไปที่เมนู วัด  $\rightarrow$  ความยาว จะได้ค่าของความยาว
- 2. วัดความยาวของด้านอีกสองด้าน
- 3. ตรวจสอบดูว่าเส้นตรงทั้งสามเท่ากันหรือไม่

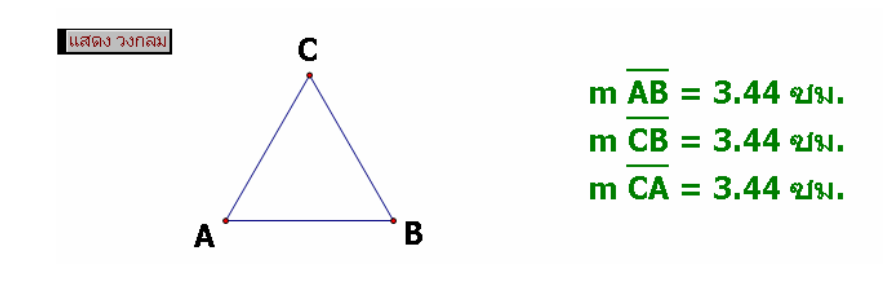

**สรุป**

ี่ รูปสามเหลี่ยมด้านเท่า เป็นสามเหลี่ยมที่มีด้านเท่ากันสามด้าน

### **วัตถุประสงค**

- 1. สามารถสร้างรูปสามเหลี่ยมใด ๆ ได้
- 2. หาค่าของมุมทั้งสามได้

### **วิธสรี าง**

- 1. กําหนดจุดสามจุดใด ๆ A, B, C
- 2. ลากเส้นเชื่อมจุดทั้งสาม  $\rightarrow$  โดย คลิกที่จุดทั้งสามเรียงตามลำดับทวนเข็มหรือ ตามเข็มนาฬิกา ที่เมนูสร้าง  $\rightarrow$  คลิกเลือก ส่วนของเส้นตรง
- 3. จะได้สามเหลี่ยมใด ๆ ABC ตามต้องการ
- 4. สรางสวนที่แสดงมุม A, B, C
	- สรางสวนของเสนตรงซึ่งมีความยาวพอสมควร(เปนรัศมี)
	- สรางวงกลมโดยมีจุดศูนยกลางที่จุด A โดยคลิกที่จุด A และสวนของเสนตรง ที่สร้างขึ้นมา เลือกที่เมนู สร้าง  $\rightarrow$  วงกลมที่สร้างจากจุดศูนย์กลางและรัศมี
	- หาจุดตัดของวงกลมกับส่วนของเส้นตรง ตั้งชื่อเป็นจุด D และ E
	- สรางสวนโคงของวงกลม DE โดยคลิกที่จดุ A,D,E ตามลําดับในลักษณะทวนเข็ม นาฬิกา จะได้ส่วนโค้ง DE ตามต้องการ คลิกส่วนโค้ง DE ที่เมนูสร้าง  $\rightarrow$  ภายในส่วนโค้ง  $\rightarrow$  เลือก อาร์กเซกเตอร์ จะได้ส่วนที่แสดงมุม
	- คลิกอ็อบเจ็กที่ตองการซอนทั้งหมด (วงกลม, รัศมี, จุด D,E) โดยคลิกที่ เมนูแก้ไข  $\rightarrow$  ปุ่มแสดงการทำงาน  $\rightarrow$  ซ่อน/แสดง จะเกิดปุ่มซ่อน/ แสดง

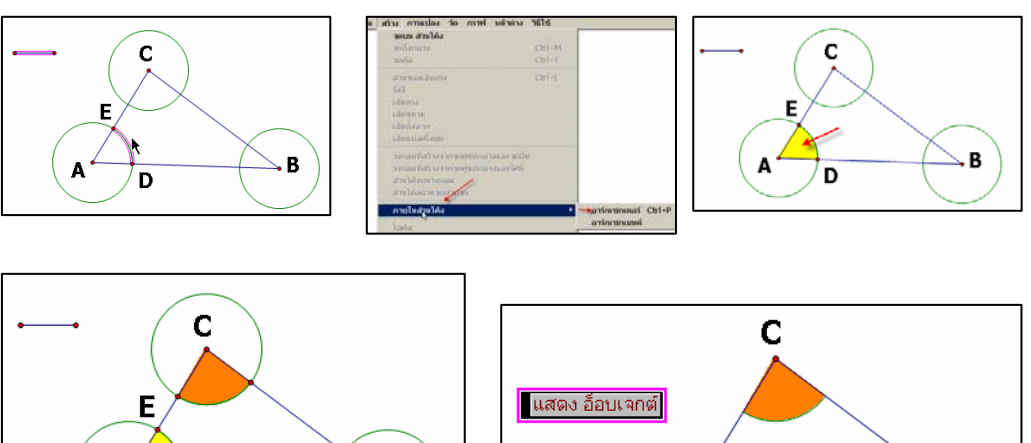

A

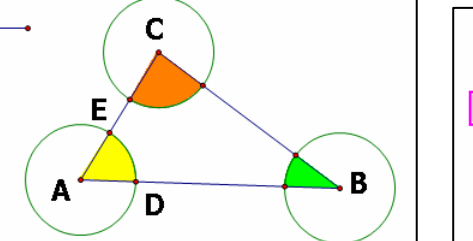

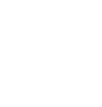

B

#### **กิจกรรมสารวจ ํ /อภิปราย**

ทดลองคลิกลากจุด A, B, C ไปมา

**กิจกรรม** การสร้างสี่เหลี่ยมมุมฉาก

### **วัตถุประสงค**

ใช้ GSP สร้างรูปสี่เหลี่ยมมุมฉากได้

#### **วิธีการสราง**

- 1. สรางสวนของเสนตรง AB
- 2. เลือกจุด A และสวนของเสนตรง AB
- 3. ที่แถบคำสั่ง เลือก เมนู สร้าง  $\rightarrow$  เลือกเส้นตั้งฉาก
- 4. ที่จุด B สร้างเส้นตั้งฉากเช่นเดียวกับข้อ 2 และ 3
- 5. สร้างวงกลมโดยให้จุด A และจุด B เป็นจุดศูนย์กลาง รัศมียาวเท่ากับส่วนของเส้นตรง AB
- 6. หาจุดตัดของเส้นตั้งฉากและวงกลมทั้งสองวง ตั้งชื่อจุดตัด C และ D

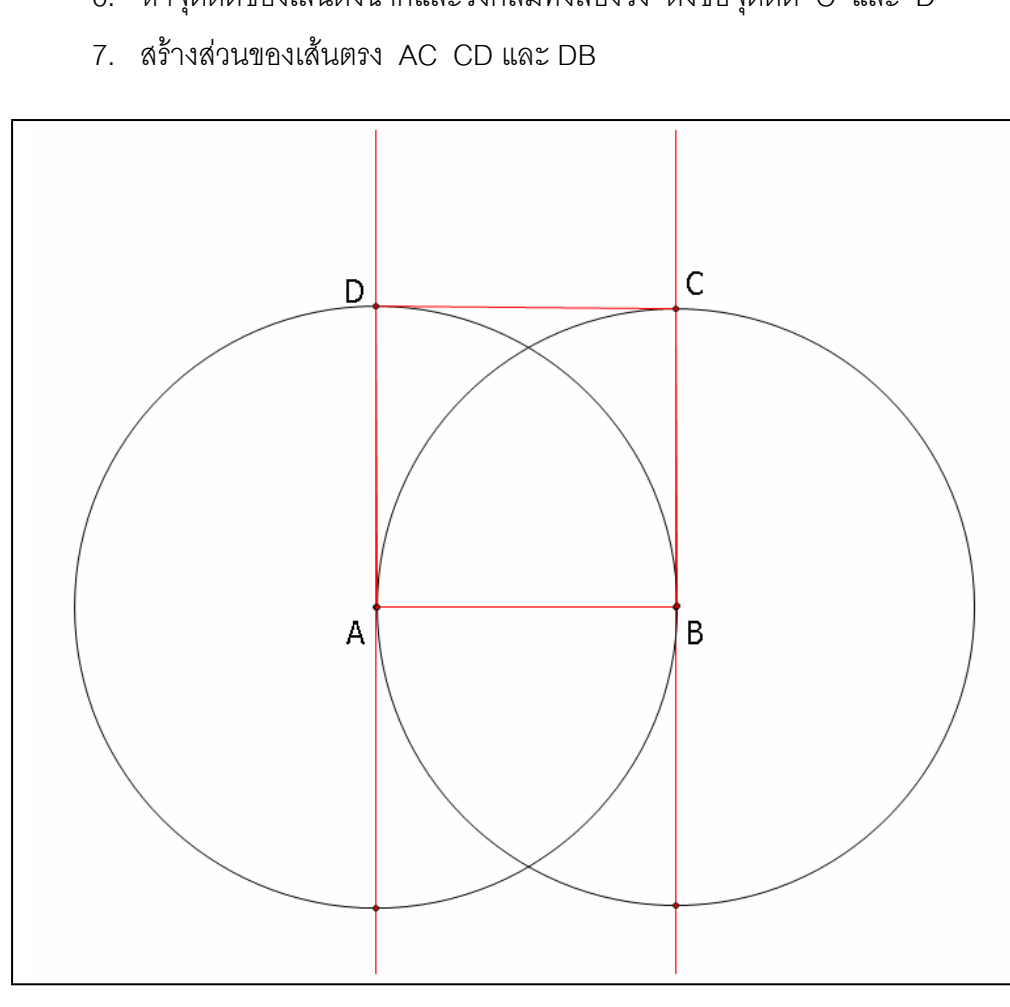